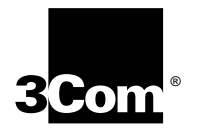

# **Installing the NETBuilder II® FDDILink™ Module**

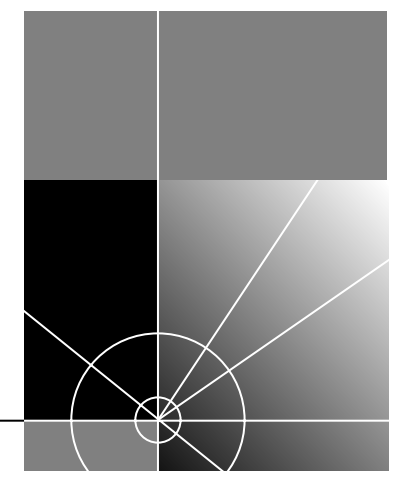

**http://www.3com.com/**

Part No. 09-1064-000 Published May 1997

**3Com Corporation 5400 Bayfront Plaza Santa Clara, California 95052-8145**

Copyright © **3Com Corporation, 1997.** All rights reserved. No part of this documentation may be reproduced in any form or by any means or used to make any derivative work (such as translation, transformation, or adaptation) without permission from 3Com Corporation.

3Com Corporation reserves the right to revise this documentation and to make changes in content from time to time without obligation on the part of 3Com Corporation to provide notification of such revision or change.

3Com Corporation provides this documentation without warranty of any kind, either implied or expressed, including, but not limited to, the implied warranties of merchantability and fitness for a particular purpose. 3Com may make improvements or changes in the product(s) and/or the program(s) described in this documentation at any time.

#### **UNITED STATES GOVERNMENT LEGENDS:**

If you are a United States government agency, then this documentation and the software described herein are provided to you subject to the following restricted rights:

#### **For units of the Department of Defense:**

*Restricted Rights Legend:* Use, duplication, or disclosure by the Government is subject to restrictions as set forth in subparagraph (c) (1) (ii) for Restricted Rights in Technical Data and Computer Software Clause at 48 C.F.R. 52.227-7013. 3Com Corporation, 5400 Bayfront Plaza, Santa Clara, California 95052-8145.

#### **For civilian agencies:**

*Restricted Rights Legend:* Use, reproduction, or disclosure is subject to restrictions set forth in subparagraph (a) through (d) of the Commercial Computer Software – Restricted Rights Clause at 48 C.F.R. 52.227-19 and the limitations set forth in 3Com Corporation's standard commercial agreement for the software. Unpublished rights reserved under the copyright laws of the United States.

If there is any software on removable media described in this documentation, it is furnished under a license agreement included with the product as a separate document, in the hard copy documentation, or on the removable media in a directory file named LICENSE.TXT. If you are unable to locate a copy, please contact 3Com and a copy will be provided to you.

Unless otherwise indicated, 3Com registered trademarks are registered in the United States and may or may not be registered in other countries.

3Com and NETBuilder II are registered trademarks of 3Com Corporation. 3TECH and FDDILink are trademarks of 3Com Corporation. 3ComFacts is a service mark of 3Com Corporation.

CompuServe is a registered trademark of CompuServe, Inc. Other brand and product names may be registered trademarks or trademarks of their respective holders.

Guide written by Michael Figone. Edited by Amy Guzules. Technical illustration by Debra Knodel.

**Single-mode FDDILink Module Laser Safety USA and International**

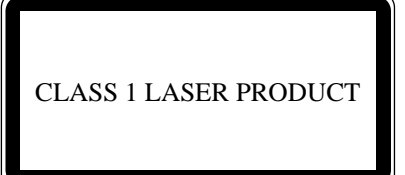

#### LASERKLASSE 1 LASER CLASSE 1 LASER PRODUCTO CLASE 1

The NETBuilder II single-mode FDDILink modules are certified Class 1 laser safe.

Class 1 defined by the U.S. Department of Health and Human Services 21 CFR 1040.10 and 1040.11.

The single-mode FDDILink modules employ laser components for which the laser emissions are continuously monitored and adjusted by internal electro-optic circuits.

User adjustments are not provided and maintenance is not needed.

Optical instruments should not be used to view the laser output.

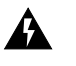

**WARNING:** The use of optical instruments may cause eye hazard.

*ATTENTION: L'utilisation d'instruments optiques peut être dangereuse pour les yeux. ACHTUNG: Die Verwendung von optischen Instrumenten kann eine Gefahr für die Augen bergen. ADVERTENCIA: El uso de instrumentos ópticos puede ser peligroso para los ojos.*

#### **Canada**

Certified only to Canadian Electrical Code.

*Certifie en vertu du code Canadien de l'Electrique seulement.*

**3Com Corporation 5400 Bayfront Plaza Santa Clara, California 95052-8145**

Copyright © **3Com Corporation, 1997.** All rights reserved. No part of this documentation may be reproduced in any form or by any means or used to make any derivative work (such as translation, transformation, or adaptation) without permission from 3Com Corporation.

3Com Corporation reserves the right to revise this documentation and to make changes in content from time to time without obligation on the part of 3Com Corporation to provide notification of such revision or change.

3Com Corporation provides this documentation without warranty of any kind, either implied or expressed, including, but not limited to, the implied warranties of merchantability and fitness for a particular purpose. 3Com may make improvements or changes in the product(s) and/or the program(s) described in this documentation at any time.

#### **UNITED STATES GOVERNMENT LEGENDS:**

If you are a United States government agency, then this documentation and the software described herein are provided to you subject to the following restricted rights:

#### **For units of the Department of Defense:**

*Restricted Rights Legend:* Use, duplication, or disclosure by the Government is subject to restrictions as set forth in subparagraph (c) (1) (ii) for Restricted Rights in Technical Data and Computer Software Clause at 48 C.F.R. 52.227-7013. 3Com Corporation, 5400 Bayfront Plaza, Santa Clara, California 95052-8145.

#### **For civilian agencies:**

*Restricted Rights Legend:* Use, reproduction, or disclosure is subject to restrictions set forth in subparagraph (a) through (d) of the Commercial Computer Software – Restricted Rights Clause at 48 C.F.R. 52.227-19 and the limitations set forth in 3Com Corporation's standard commercial agreement for the software. Unpublished rights reserved under the copyright laws of the United States.

If there is any software on removable media described in this documentation, it is furnished under a license agreement included with the product as a separate document, in the hard copy documentation, or on the removable media in a directory file named LICENSE.TXT. If you are unable to locate a copy, please contact 3Com and a copy will be provided to you.

Unless otherwise indicated, 3Com registered trademarks are registered in the United States and may or may not be registered in other countries.

3Com and NETBuilder II are registered trademarks of 3Com Corporation. 3TECH and FDDILink are trademarks of 3Com Corporation. 3ComFacts is a service mark of 3Com Corporation.

CompuServe is a registered trademark of CompuServe, Inc. Other brand and product names may be registered trademarks or trademarks of their respective holders.

Guide written by Michael Figone. Edited by Amy Guzules. Technical illustration by Debra Knodel.

#### **Single-mode FDDILink Module Laser Safety USA and International**

CLASS 1 LASER PRODUCT

#### LASERKLASSE 1 LASER CLASSE 1 LASER PRODUCTO CLASE 1

The NETBuilder II single-mode FDDILink modules are certified Class 1 laser safe.

Class 1 defined by the U.S. Department of Health and Human Services 21 CFR 1040.10 and 1040.11.

The single-mode FDDILink modules employ laser components for which the laser emissions are continuously monitored and adjusted by internal electro-optic circuits.

User adjustments are not provided and maintenance is not needed.

Optical instruments should not be used to view the laser output.

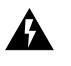

**WARNING:** The use of optical instruments may cause eye hazard. *ATTENTION: L'utilisation d'instruments optiques peut être dangereuse pour les yeux. ACHTUNG: Die Verwendung von optischen Instrumenten kann eine Gefahr für die Augen bergen. ADVERTENCIA: El uso de instrumentos ópticos puede ser peligroso para los ojos.*

**Canada**

Certified only to Canadian Electrical Code.

*Certifie en vertu du code Canadien de l'Electrique seulement.*

## **CONTENTS**

### **[ABOUT THIS GUIDE](#page-5-0)**

[Introduction 1](#page-5-0) [Conventions 1](#page-5-0)

## **[1](#page-7-0) [INSTALLATION](#page-7-0)**

[Software Compatibility 1-1](#page-7-0) [Hardware Requirements 1-1](#page-7-0) [Preparing for Installation 1-2](#page-8-0) [Installing the Module in a 4-Slot or 8-Slot Chassis 1-3](#page-9-0) [Installing the Module in a 8-Slot Extended Chassis 1-4](#page-10-0) [Cabling the Module 1-6](#page-12-0)

## **[2](#page-13-0) OVERVIEW OF [THE FDDILINK MODULE](#page-13-0)**

[Module Features 2-1](#page-13-0) [Typical Network Configuration 2-2](#page-14-0) [Module Components 2-2](#page-14-0) [LEDs 2-2](#page-14-0) [FDDILink Module Connectors 2-3](#page-15-0) [Specifications 2-3](#page-15-0)

### **[3](#page-17-0) [TROUBLESHOOTING](#page-17-0) AND REPLACING THE MODULE**

[Troubleshooting 3-1](#page-17-0) [Replacing the Module 3-1](#page-17-0)

### **[A](#page-19-0) [TECHNICAL SUPPORT](#page-19-0)**

[Online Technical Services A-1](#page-19-0) [World Wide Web Site A-1](#page-19-0) [3Com Bulletin Board Service A-1](#page-19-0) [Access by Analog Modem A-1](#page-19-0) [Access by Digital Modem A-2](#page-20-0) [3ComFacts Automated Fax Service A-2](#page-20-0) [3ComForum on CompuServe Online Service A-2](#page-20-0) [Support from Your Network Supplier A-3](#page-21-0) [Support from 3Com A-3](#page-21-0) [Returning Products for Repair A-4](#page-22-0)

# <span id="page-5-0"></span>**ABOUT THIS GUIDE**

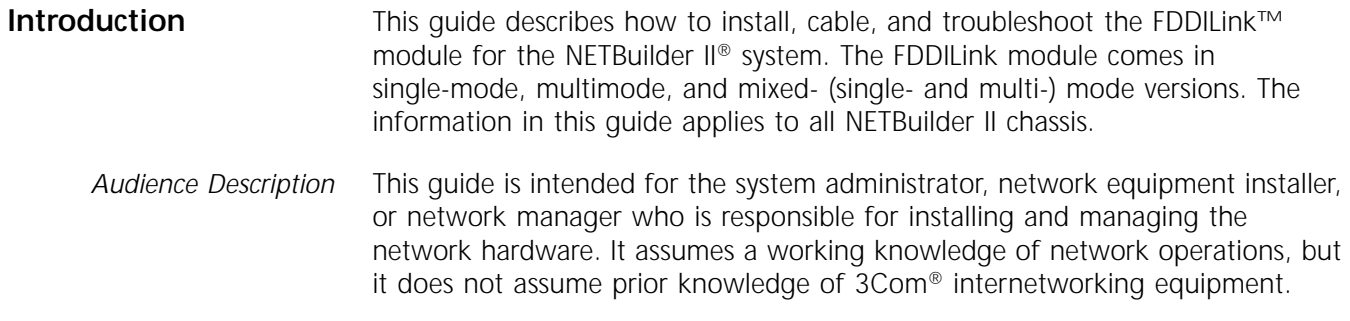

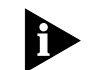

*If the information in the release notes shipped with your product differs from the information in this guide, follow the release notes.* 

**Conventions** Table 1 and Table 2 list conventions that are used throughout this guide.

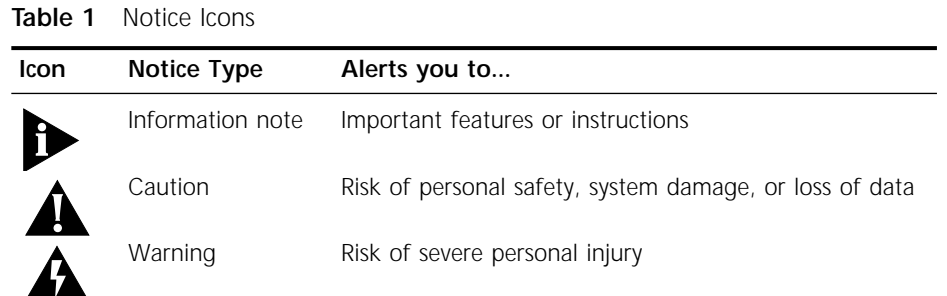

#### **Table 2** Text Conventions

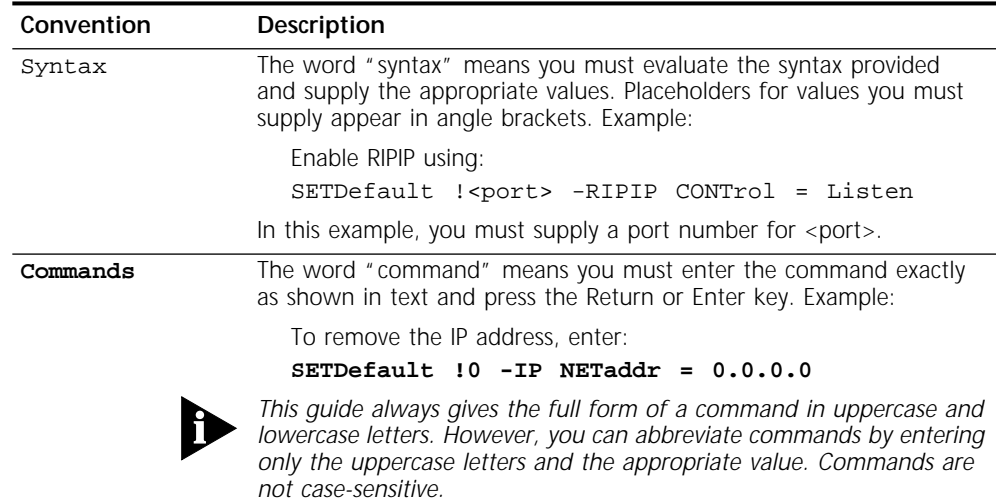

(continued)

| Convention                        | Description                                                                                                    |
|-----------------------------------|----------------------------------------------------------------------------------------------------|
| Screen displays                   | This typeface represents information as it appears on the screen.                                                                                                    |
| The words "enter"<br>and "type"   | When you see the word "enter" in this quide, you must type<br>something, and then press the Return or Enter key. Do not press the<br>Return or Enter key when an instruction simply says "type." |
| [Key] names                       | Key names appear in text in one of two ways:                                                                                                    |
|                                   | Referred to by their labels, such as "the Return key" or "the<br>Escape key"                                                                                                    |
|                                   | ■ Written with brackets, such as [Return] or [Esc].                                                                                                    |
|                                   | If you must press two or more keys simultaneously, the key names are<br>linked with a plus sign (+). Example:                                                                                    |
|                                   | Press [Ctrl]+[Alt]+[Del].                                                                                                    |
| Words in <b>bold-face</b><br>type | Bold text denotes key features.                                                                                                    |

**Table 2** Text Conventions (continued)

<span id="page-7-0"></span>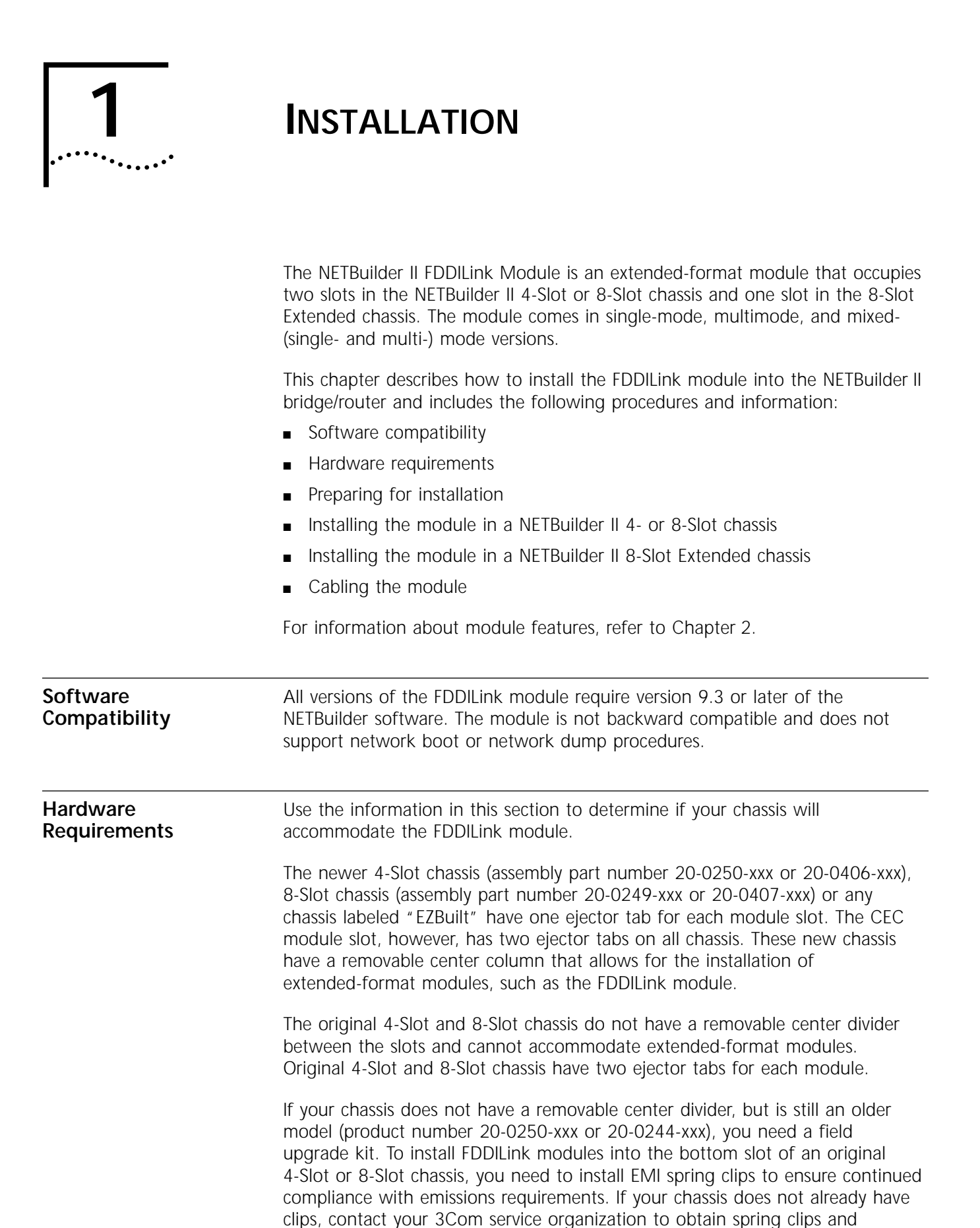

installation instructions (or field upgrade kit). Figure 1-1 will help you determine if your chassis requires a filed upgrade kit to install an extended-format module into the bottom slot. The illustration shows the 4-Slot chassis but is also applies to the 8-Slot chassis. Chassis with two separate shielding strips in the bottom slot require the upgrade kit to install the FDDILink module; chassis with one shielding strip do not.

<span id="page-8-0"></span>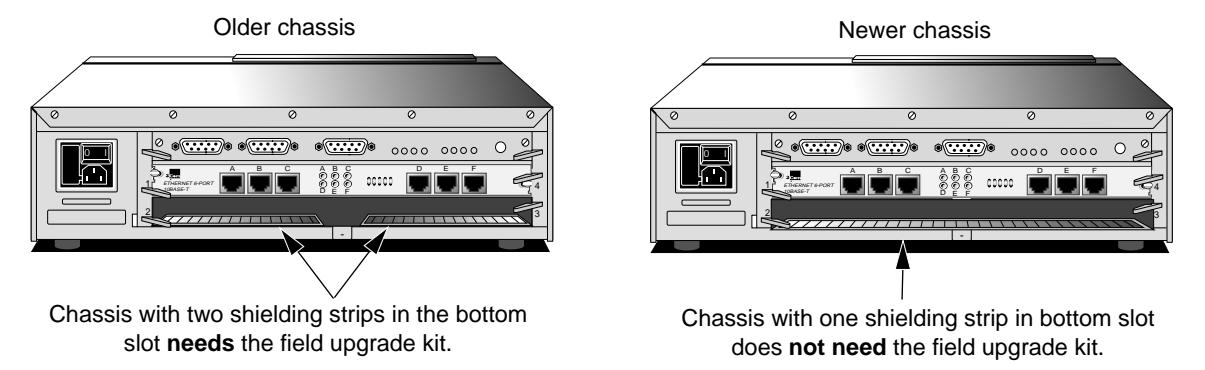

**Figure 1-1** Determining the Need for a Field Upgrade Kit

#### **Preparing for Installation**

To prepare to install an FDDILink module into the NETBuilder II system, follow these steps:

*CAUTION: Take great care to keep the transceivers clean and dust free. Do not remove the plastic protectors from the board or the end caps from the cable until you are ready to connect. Immediately install protectors and end caps after disconnecting.*

**1** Observe appropriate electrostatic discharge (ESD) precautions.

ESD can damage circuit board components. Failures resulting from ESD may not be covered under your warranty. To prevent ESD:

- Keep the module in its antistatic shielded bag until you are ready to install it.
- Keep the optical transceivers in place until connecting a cable.
- Do not touch pins, leads, or solder connections on the board.
- Handle the board by the edges only.
- Store or ship the module in static-protective packaging.

Observe proper grounding techniques when handling the module: Use a foot strap and grounded mat, or wear a grounded static discharge wrist strap.

**2** Inspect the module for shipping damage.

If you find any damage, contact the shipping company to file a report. If the module must be returned to your network supplier, ship it in its original shipping carton. If the original carton was damaged in shipment, repack the system in a carton that provides equivalent protection.

**3** Write down the serial number and the MAC address from the labels on the module. You will need this information if you have to contact your network supplier.

<span id="page-9-0"></span>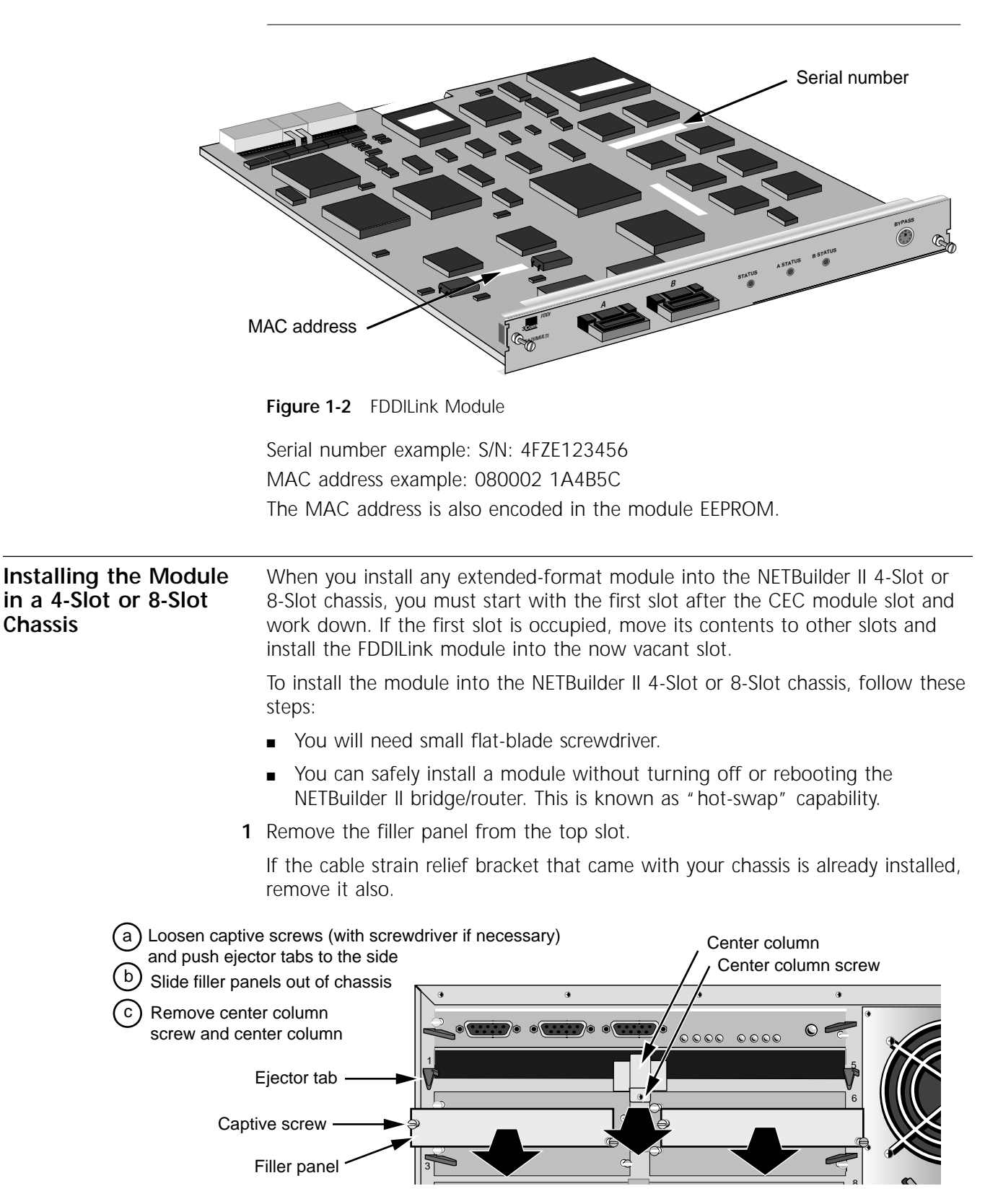

**Figure 1-3** Remove filler panel.

<span id="page-10-0"></span>

*CAUTION: Only remove the filler panels from the slots that will house the FDDILink module. All unused slots require filler panels to maintain proper cooling of the unit and regulatory compliance. Failure to cover open slots can cause the NETBuilder II bridge/router to overheat, which will void the warranty.*

**2** Slide the FDDILink module into the top slot.

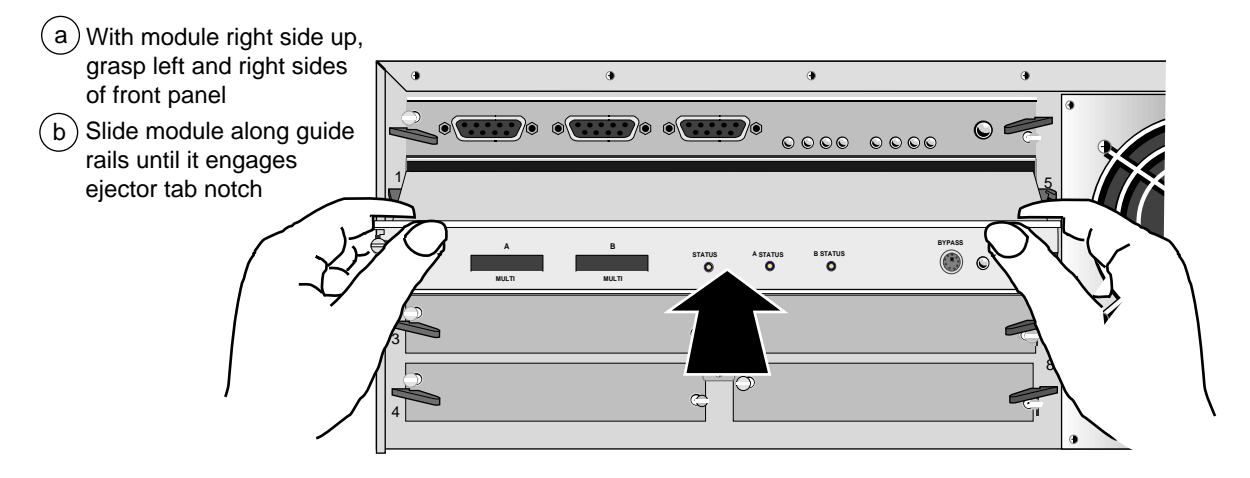

**Figure 1-4** Insert module into chassis

**3** Engage the ejector tabs and secure the module in the slot.

Do not use optical instruments to view laser output of the single- and mixed-mode FDDILink modules.

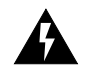

**WARNING:** The use of optical instruments may cause eye hazard. *ATTENTION: L'utilisation d'instruments optiques peut être dangereuse pour les yeux.*

*ACHTUNG: Die Verwendung von optischen Instrumenten kann eine Gefahr für die Augen bergen.*

*ADVERTENCIA: El uso de instrumentos ópticos puede ser peligroso para los ojos.*

**4** Tighten the captive screws.

A solid connection of the front panel to the chassis is required for proper operation. Do not use the screws to force the board into place.

Refer to ["Cabling the Module" on page 1-6](#page-12-0) to cable your FDDILink module.

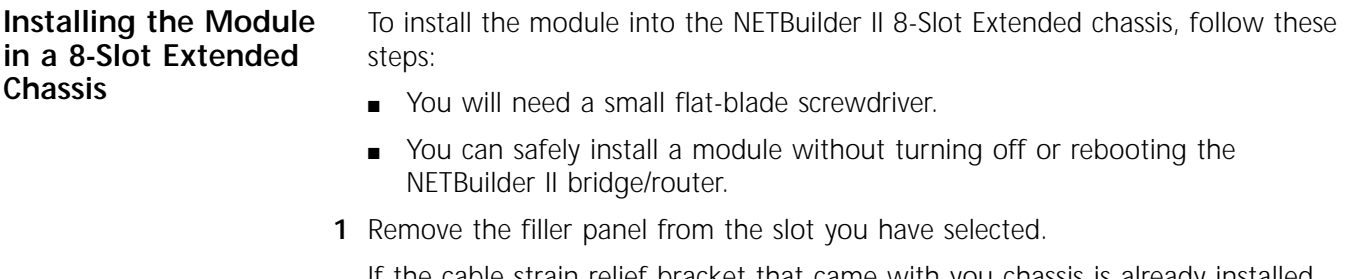

If the cable strain relief bracket that came with you chassis is already installed, remove it also.

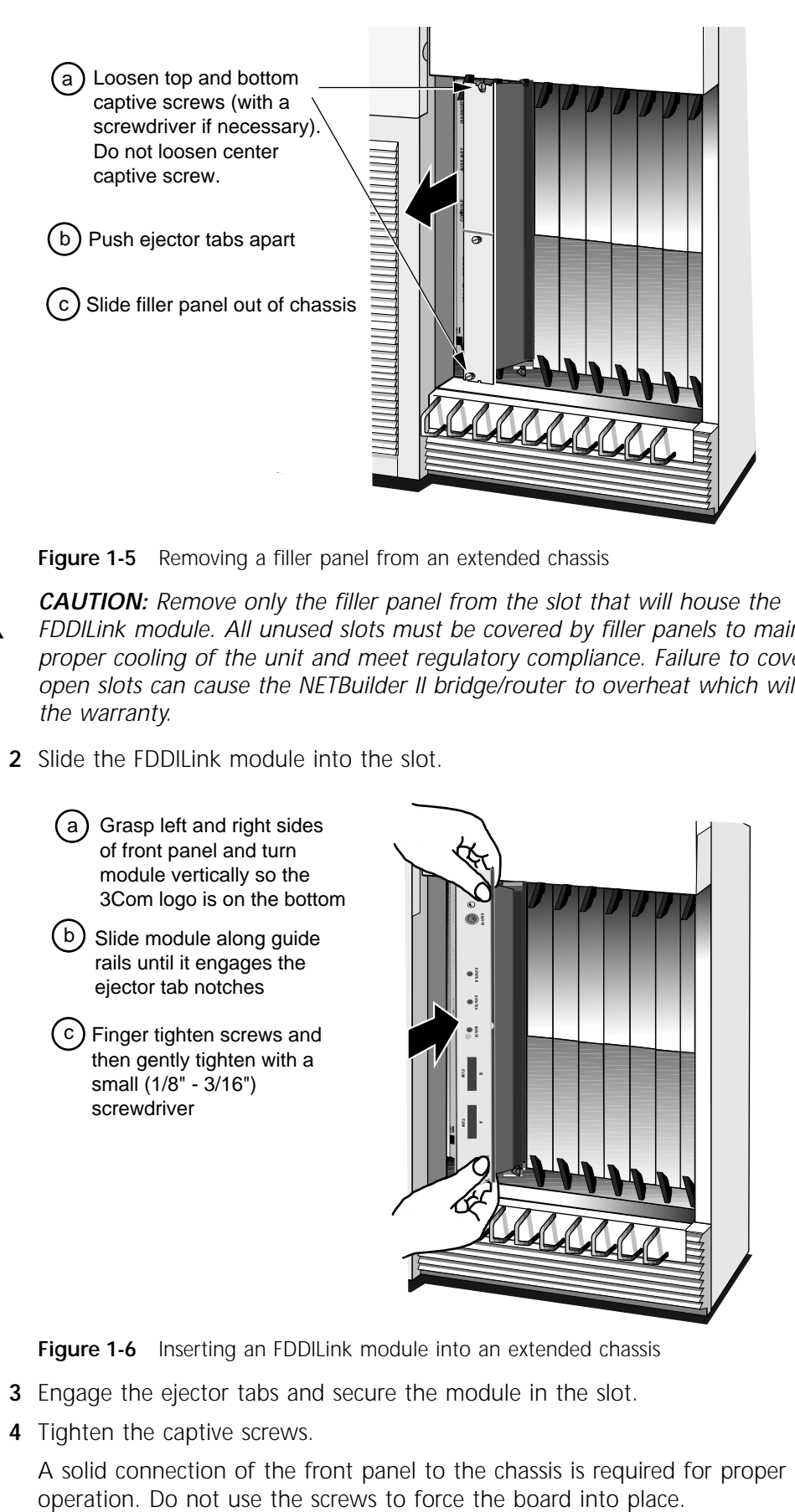

**Figure 1-5** Removing a filler panel from an extended chassis

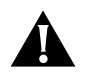

*CAUTION: Remove only the filler panel from the slot that will house the FDDILink module. All unused slots must be covered by filler panels to maintain proper cooling of the unit and meet regulatory compliance. Failure to cover open slots can cause the NETBuilder II bridge/router to overheat which will void the warranty.*

- **2** Slide the FDDILink module into the slot.
	- a ) Grasp left and right sides of front panel and turn module vertically so the 3Com logo is on the bottom
	- b Slide module along guide rails until it engages the ejector tab notches
	- c Finger tighten screws and then gently tighten with a small (1/8" - 3/16") screwdriver

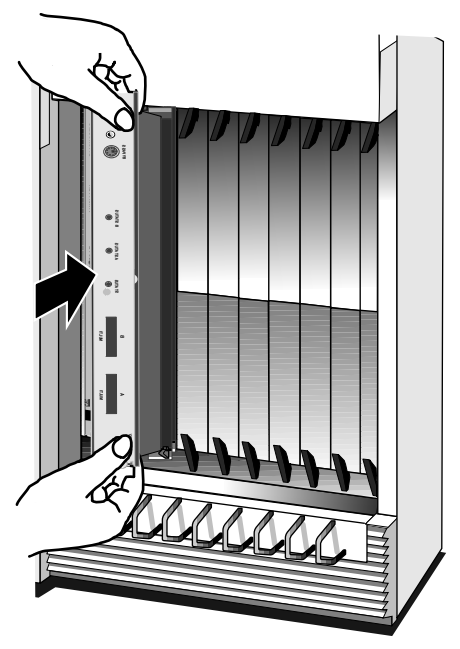

**Figure 1-6** Inserting an FDDILink module into an extended chassis

- **3** Engage the ejector tabs and secure the module in the slot.
- **4** Tighten the captive screws.

A solid connection of the front panel to the chassis is required for proper

#### <span id="page-12-0"></span>**Cabling the Module** To cable and connect the FDDILink module, follow these steps:

**1** Remove the plastic protectors from the transceiver connectors on the module. If you are only using one connector, leave the protector on the unused connector.

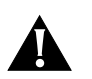

*CAUTION: Take great care to keep the transceivers clean and dust free. Do not remove the plastic protectors from the board or the end caps from the cable until you are ready to connect. Immediately install protectors and end caps after disconnecting.*

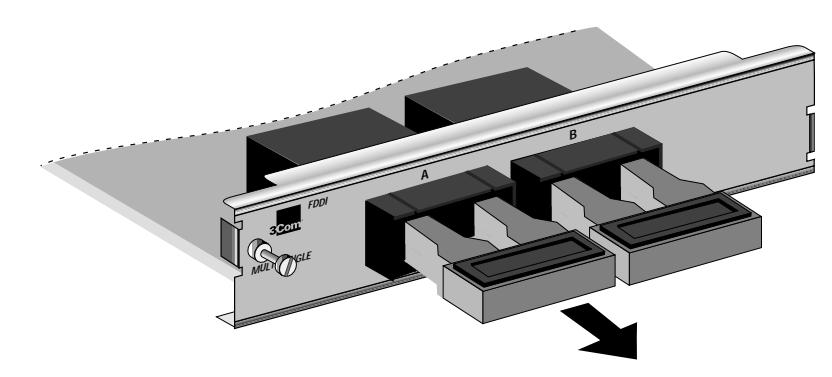

**Figure 1-7** Removing plastic protectors

- **2** Connect the appropriate network cable (not supplied) to the transceiver connector.
	- For the multimode transceiver, use multimode fiber of 62.5/125µm with SC connectors. An 11-db optical budget size allows cables up to 2 km long.
	- For the single-mode transceiver, use single-mode fiber of 9/125µm with an SC connector. An 11-db optical budget size allows cables up to 15 km long.

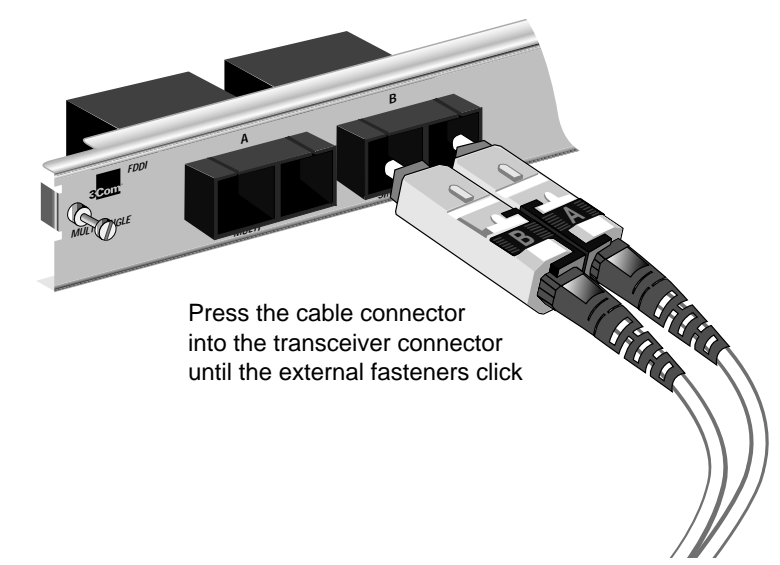

**Figure 1-8** Cabling the module

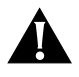

*CAUTION: If keying pins were removed from the transceivers, it is possible to insert the cable connector upside down. Take care to avoid this.*

<span id="page-13-0"></span>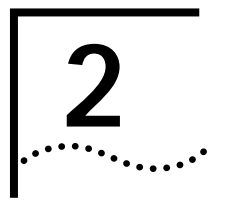

# **2 OVERVIEW OF THE FDDILINK**<br>
MODULE **MODULE**

This chapter describes the features, specifications, and typical use of the FDDILink module for the NETBuilder II bridge/router.

**Module Features** Table 2-1 summarizes the features of the FDDILink module.

**Table 2-1** FDDILink Module Features

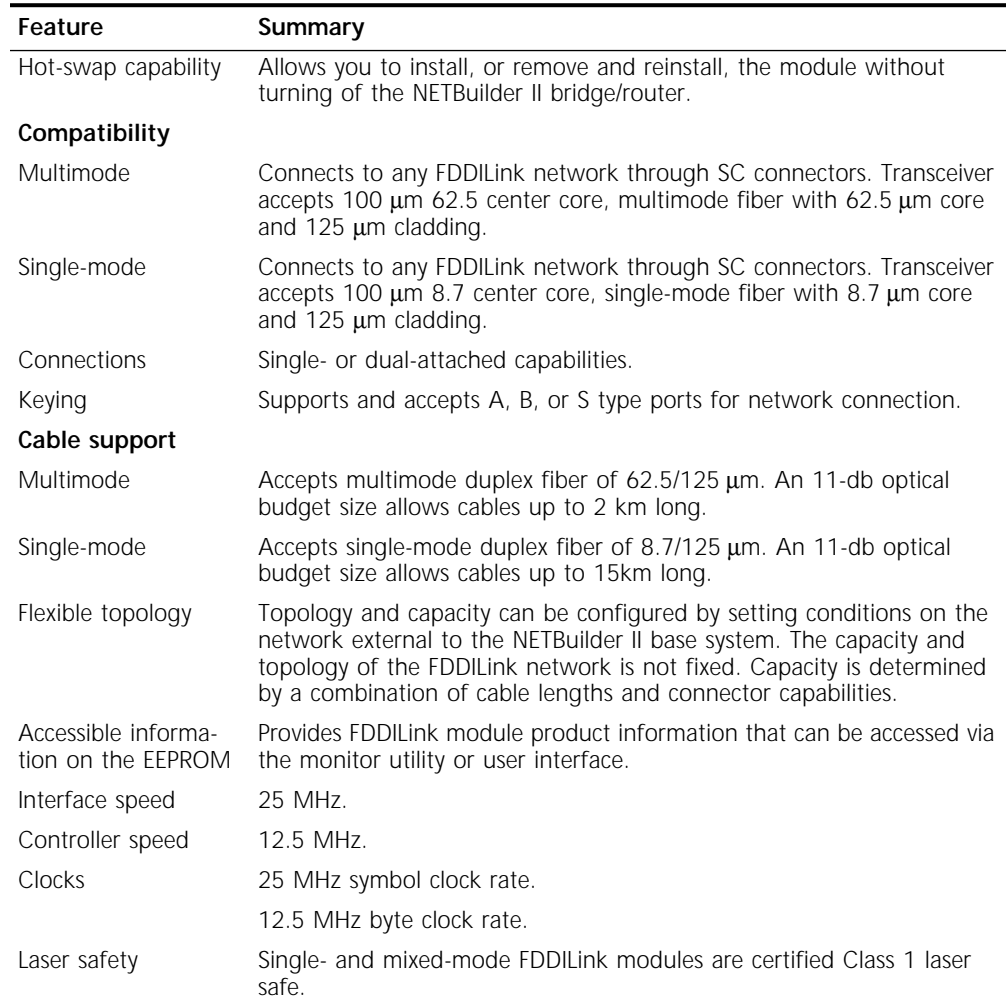

#### <span id="page-14-0"></span>**Typical Network Configuration**

Figure 2-1 shows a typical use of a mixed-mode FDDILink module and the NETBuilder II bridge/router in a network.

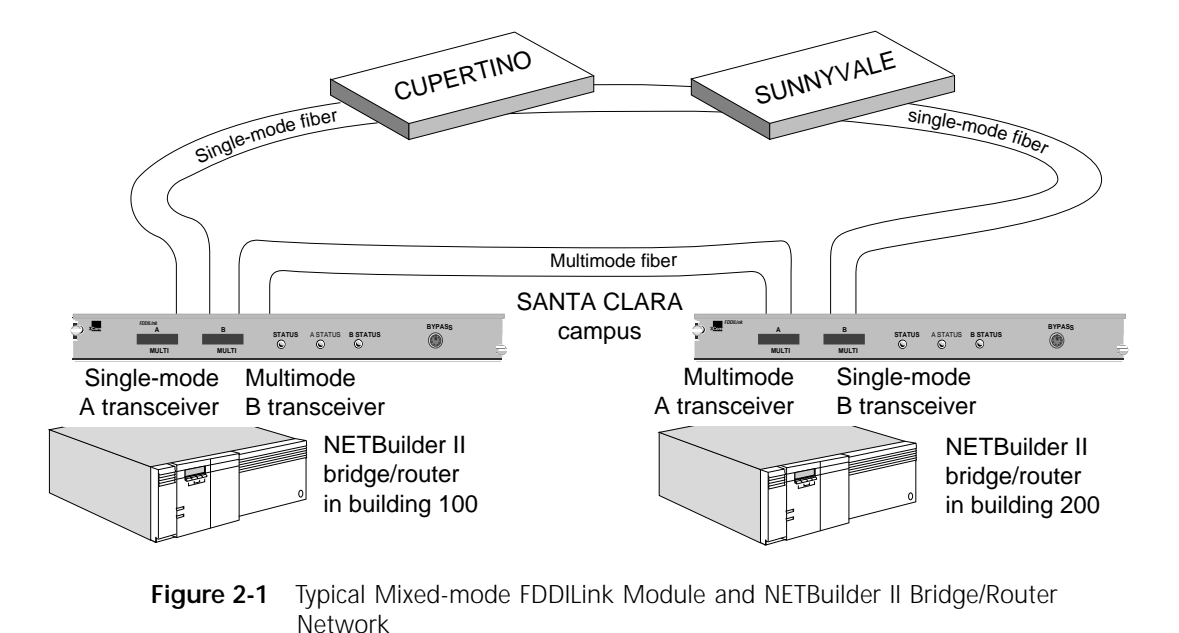

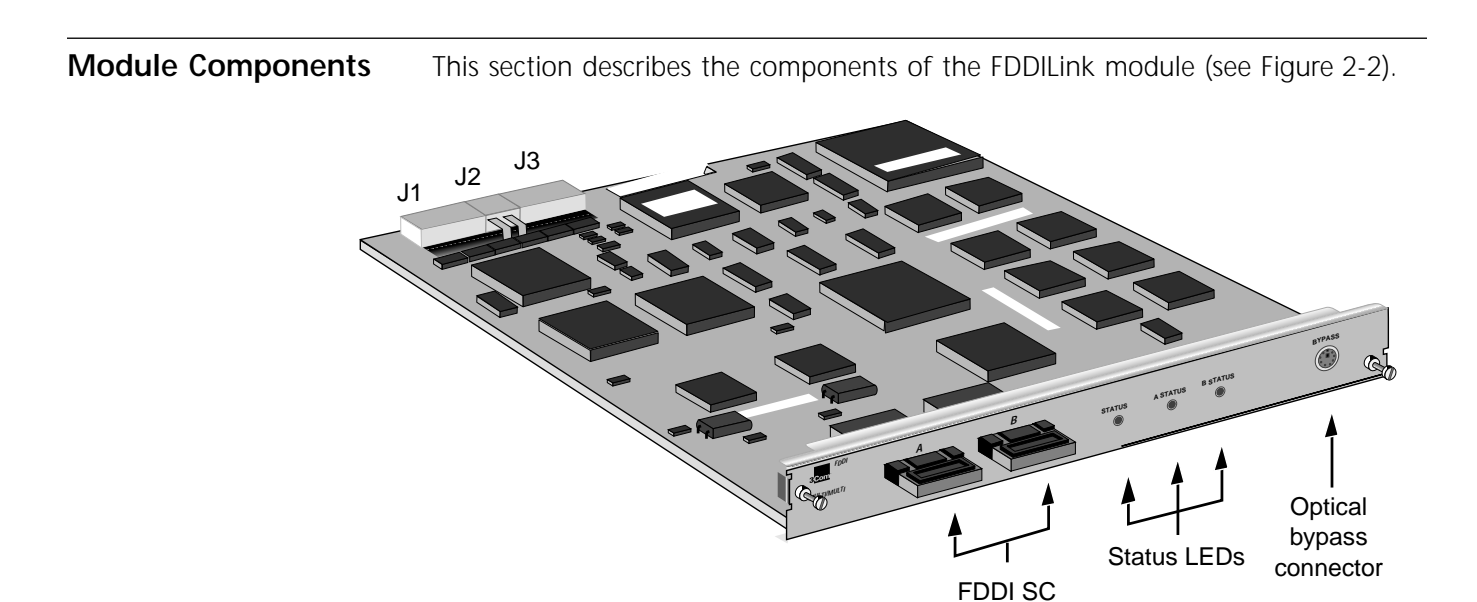

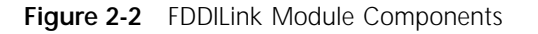

**LEDs** The FDDILink module has three LEDs: One indicates the status of the whole FDDILink module and the other two indicate the status of the physical fiber connection to each transceiver. The A STATUS LED corresponds to the left transceiver, and the B STATUS LED corresponds to the right transceiver. [Table 2-2](#page-15-0) explains the LED states.

connectors

<span id="page-15-0"></span>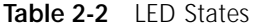

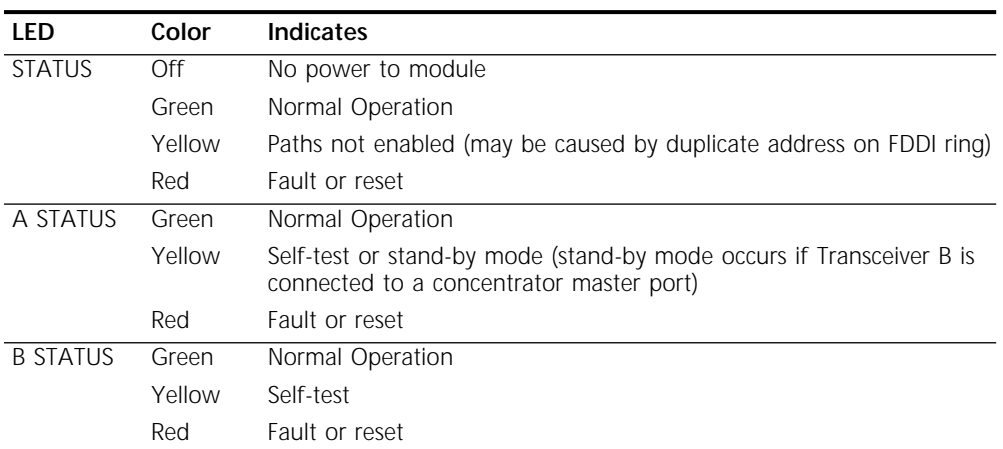

#### **FDDILink Module Connectors**

Table 2-3 describes the FDDILink module connectors.

**Table 2-3** FDDILink Module Connectors

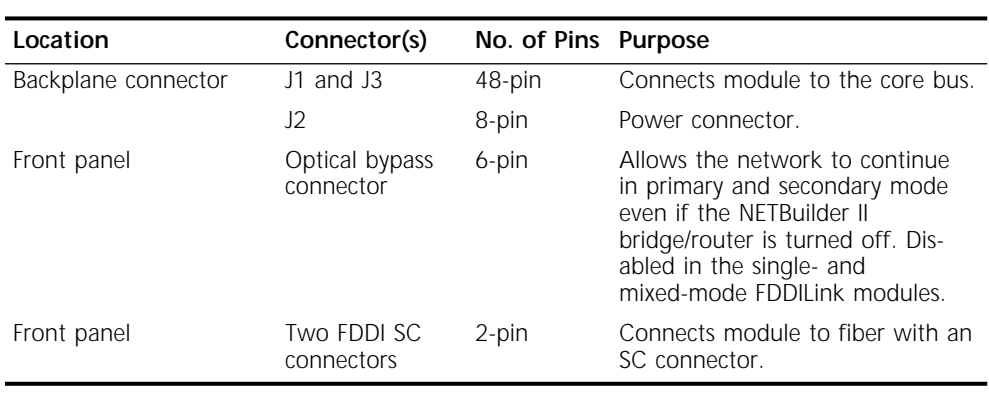

**Specifications** Table 2-4 lists the physical dimensions of the module, and Table 2-5 lists the current consumption.

**Table 2-4** Physical Dimensions

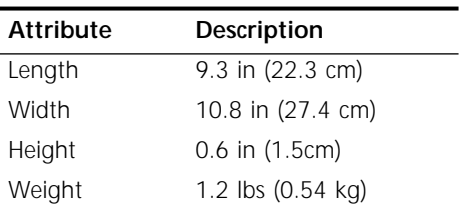

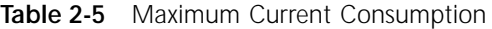

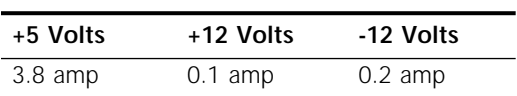

**2-4** Chapter 2: Overview of the FDDILINK Module

<span id="page-17-0"></span>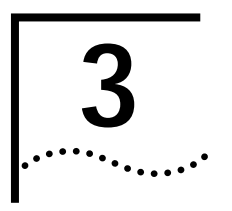

# **3 TROUBLESHOOTING AND REPLACING THE MODULE**

This chapter describes how to troubleshoot and replace the FDDILink module.

#### **Troubleshooting** Table 3-1 describes common malfunctions that can occur with the module, possible causes, and actions to take. If you are unable to resolve a problem, contact your network supplier. Refer to [Appendix A](#page-19-0) for information about who to contact in your area.

**Table 3-1** Troubleshooting the FDDILink Module

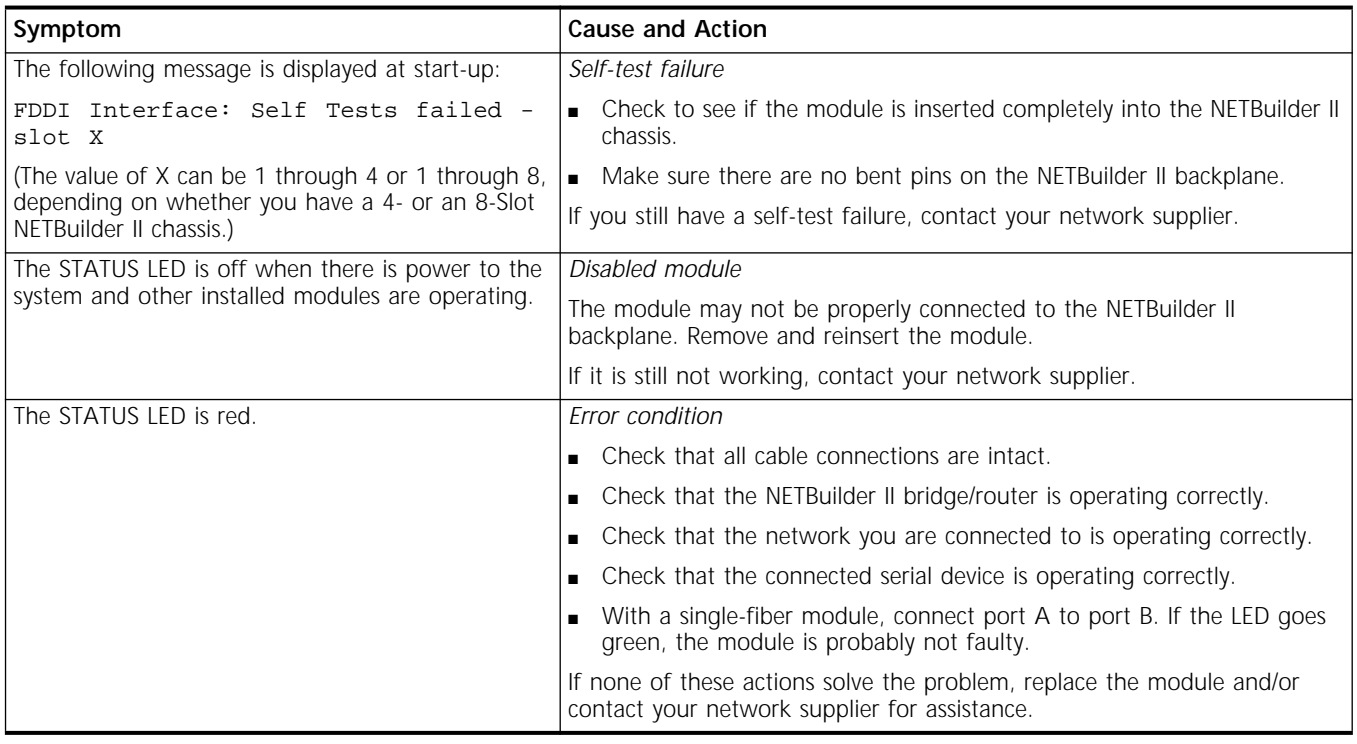

**Replacing the Module** If any component in the module fails, you must replace the module.

To remove and replace the module, follow these steps:

- You will need a flat-blade screwdriver.
- You can safely install a module without turning off or rebooting the NETBuilder II bridge/router.
- **1** Disconnect any network cabling from the FDDILink module.

Do not use optical instruments to view laser output of the single- and mixed-mode FDDILink modules.

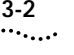

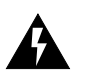

**WARNING:** The use of optical instruments may cause eye hazard. *ATTENTION: L'utilisation d'instruments optiques peut être dangereuse pour les yeux.*

*ACHTUNG: Die Verwendung von optischen Instrumenten kann eine Gefahr für die Augen bergen.*

*ADVERTENCIA: El uso de instrumentos ópticos puede ser peligroso para los ojos.*

- **2** Use the screwdriver to unscrew the two captive screws that anchor the module in the slot until they disengage from the chassis. Do not remove the screws from the front panel.
- **3** Push the tab outward from the FDDILink module.

The module disengages from the NETBuilder II backplane and partially ejects from the slot.

**4** Use both hands to grasp the module and gently pull it from the slot.

Install the new module using the procedure in Chapter 1.

# <span id="page-19-0"></span>**A TECHNICAL SUPPORT**

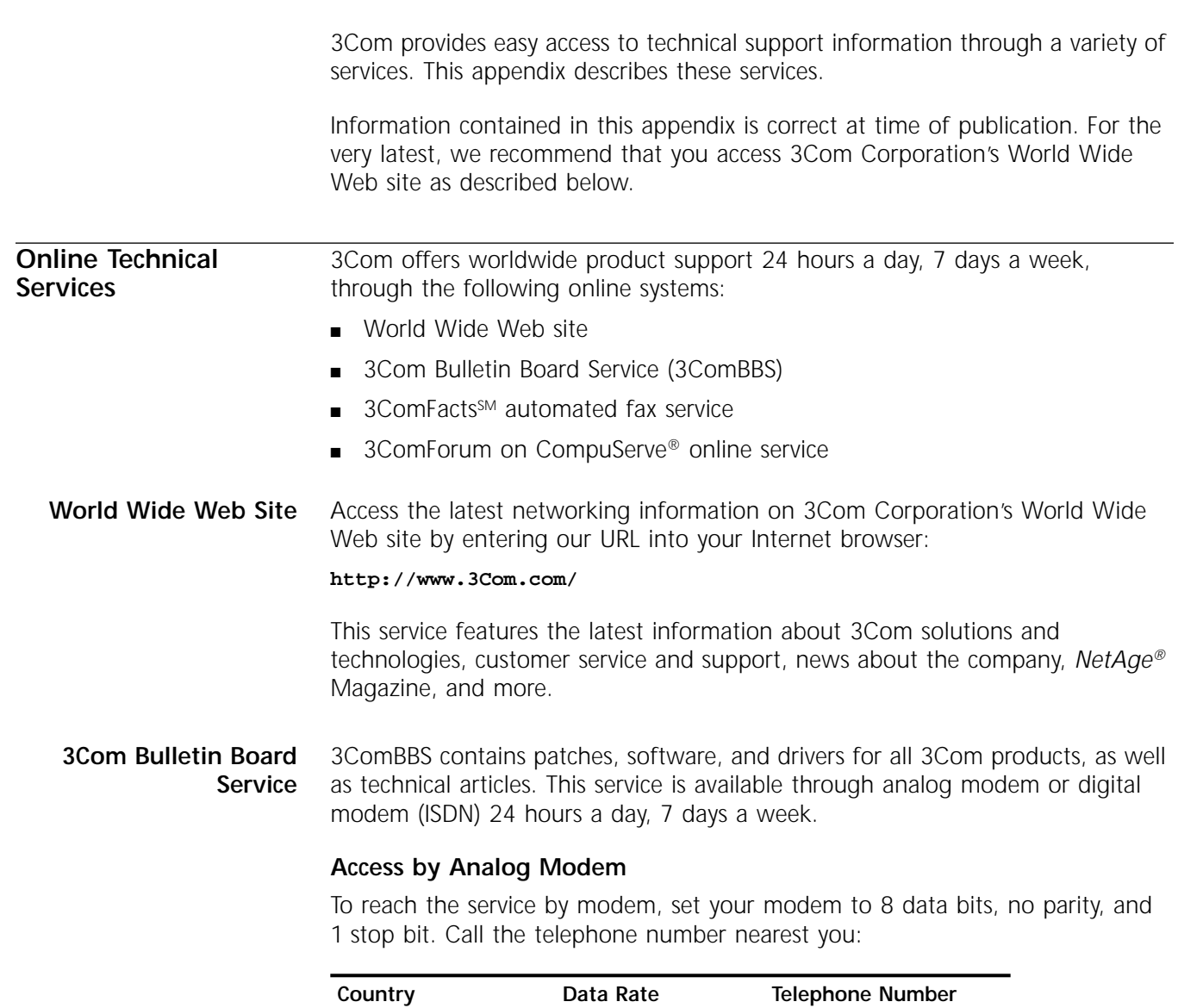

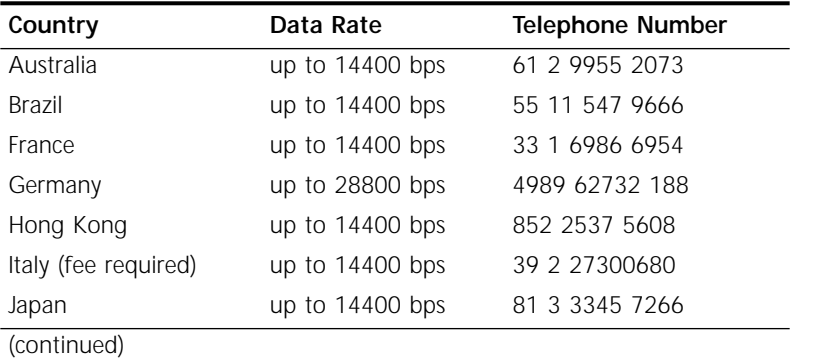

<span id="page-20-0"></span>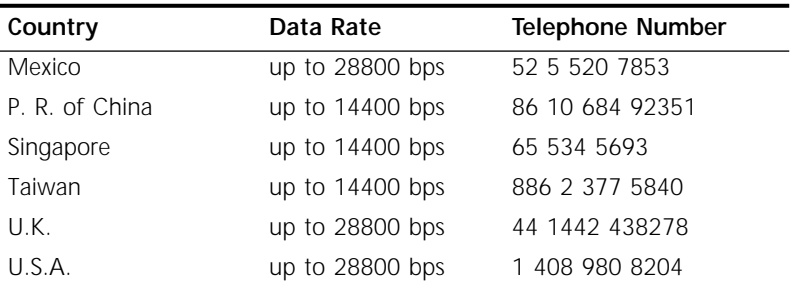

#### **Access by Digital Modem**

ISDN users can dial in to 3ComBBS using a digital modem for fast access up to 56 Kbps. To access 3ComBBS using ISDN, use the following number:

#### **408 654 2703**

#### **3ComFacts Automated Fax Service**

3Com Corporation's interactive fax service, 3ComFacts, provides data sheets, technical articles, diagrams, and troubleshooting instructions on 3Com products 24 hours a day, 7 days a week.

Call 3ComFacts using your Touch-Tone telephone using one of these international access numbers:

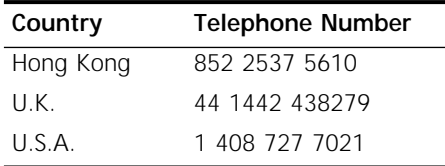

Local access numbers are available within the following countries:

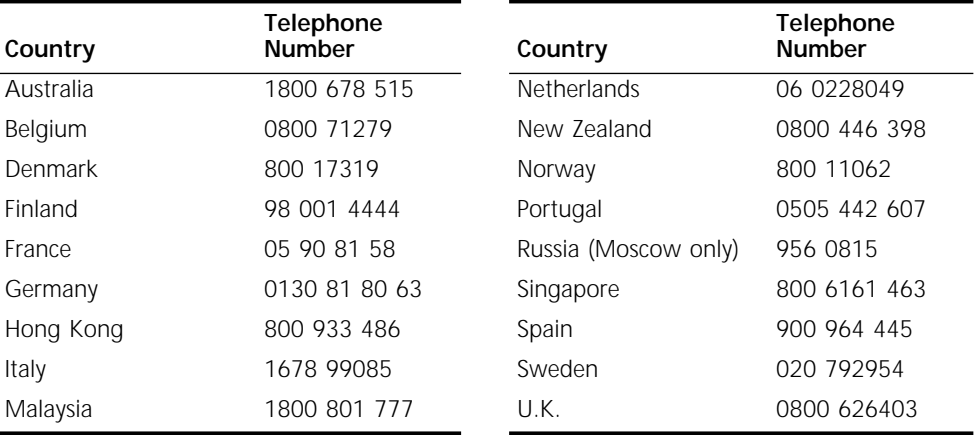

#### **3ComForum on CompuServe Online Service**

3ComForum is a CompuServe-based service containing patches, software, drivers, and technical articles about all 3Com products, as well as a messaging section for peer support. To use 3ComForum, you need a CompuServe account.

To use 3ComForum:

- **1** Log on to CompuServe.
- **2** Type **go threecom**
- **3** Press [Return] to see the 3ComForum main menu.

44 162 889 7000 (Marlow)

<span id="page-21-0"></span>**Support from Your Network Supplier** If additional assistance is required, contact your network supplier. Many suppliers are authorized 3Com service partners who are qualified to provide a variety of services, including network planning, installation, hardware maintenance, application training, and support services.

> When you contact your network supplier for assistance, have the following information ready:

- Diagnostic error messages
- A list of system hardware and software, including revision levels
- Details about recent configuration changes, if applicable

If you are unable to contact your network supplier, see the following section on how to contact 3Com.

**Support from 3Com** If you are unable to receive support from your network supplier, technical support contracts are available from 3Com.

> Contact your local 3Com sales office to find your authorized service provider using one of these numbers:

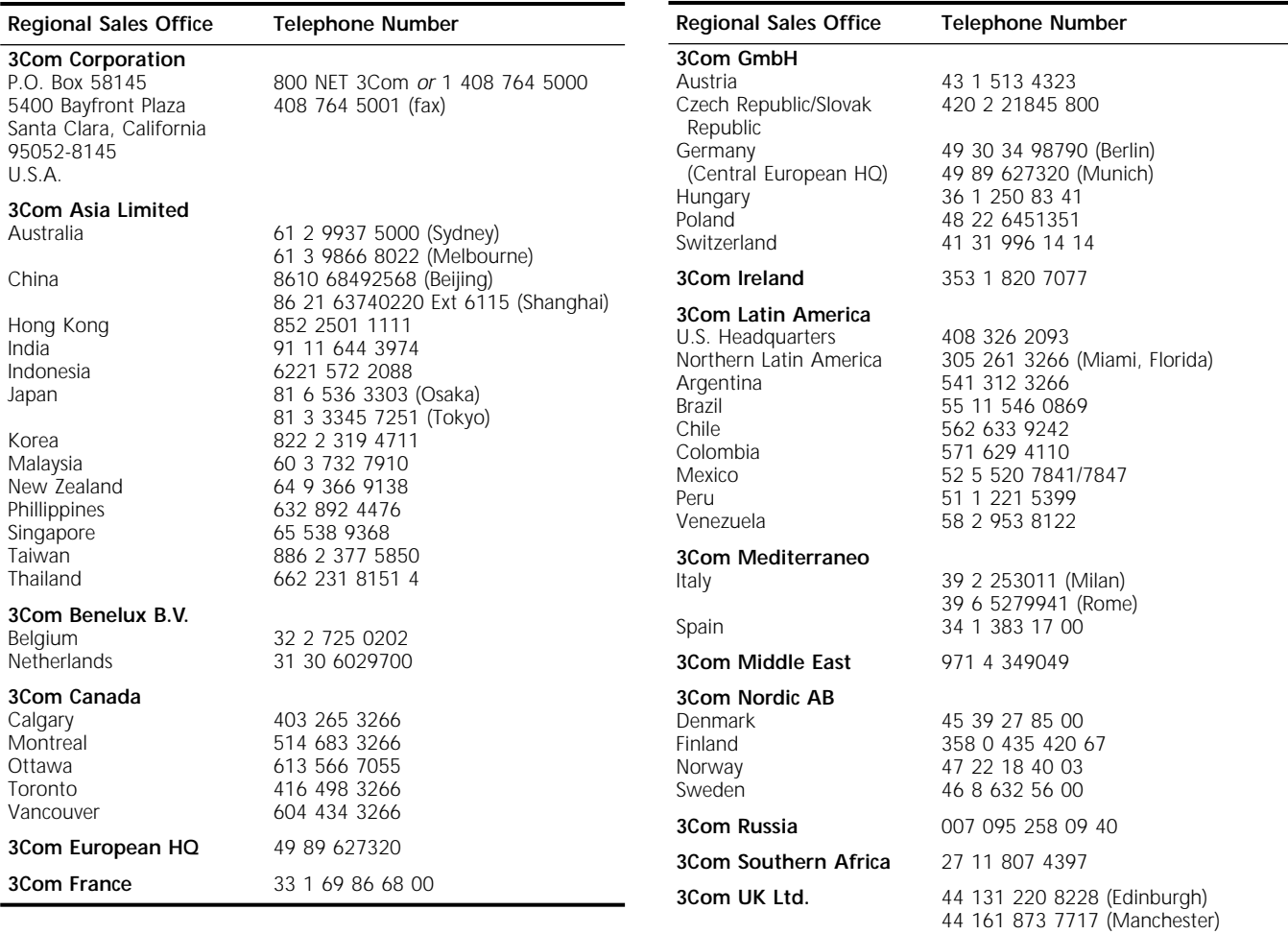

#### <span id="page-22-0"></span>**Returning Products for Repair** Before you send a product directly to 3Com for repair, you must first obtain a Return Materials Authorization (RMA) number. Products sent to 3Com without RMA numbers will be returned to the sender unopened, at the sender's expense.

To obtain an RMA number, call or fax:

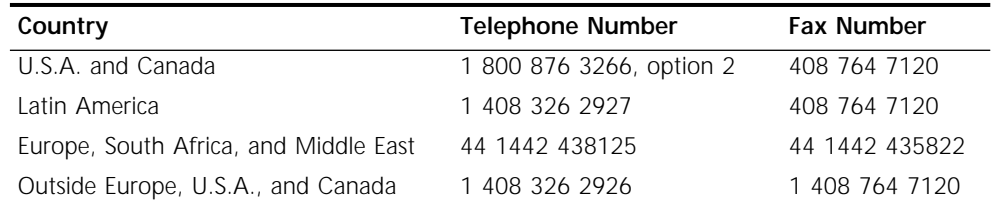

04/22/97

## <span id="page-23-0"></span>**3Com Corporation LIMITED WARRANTY**

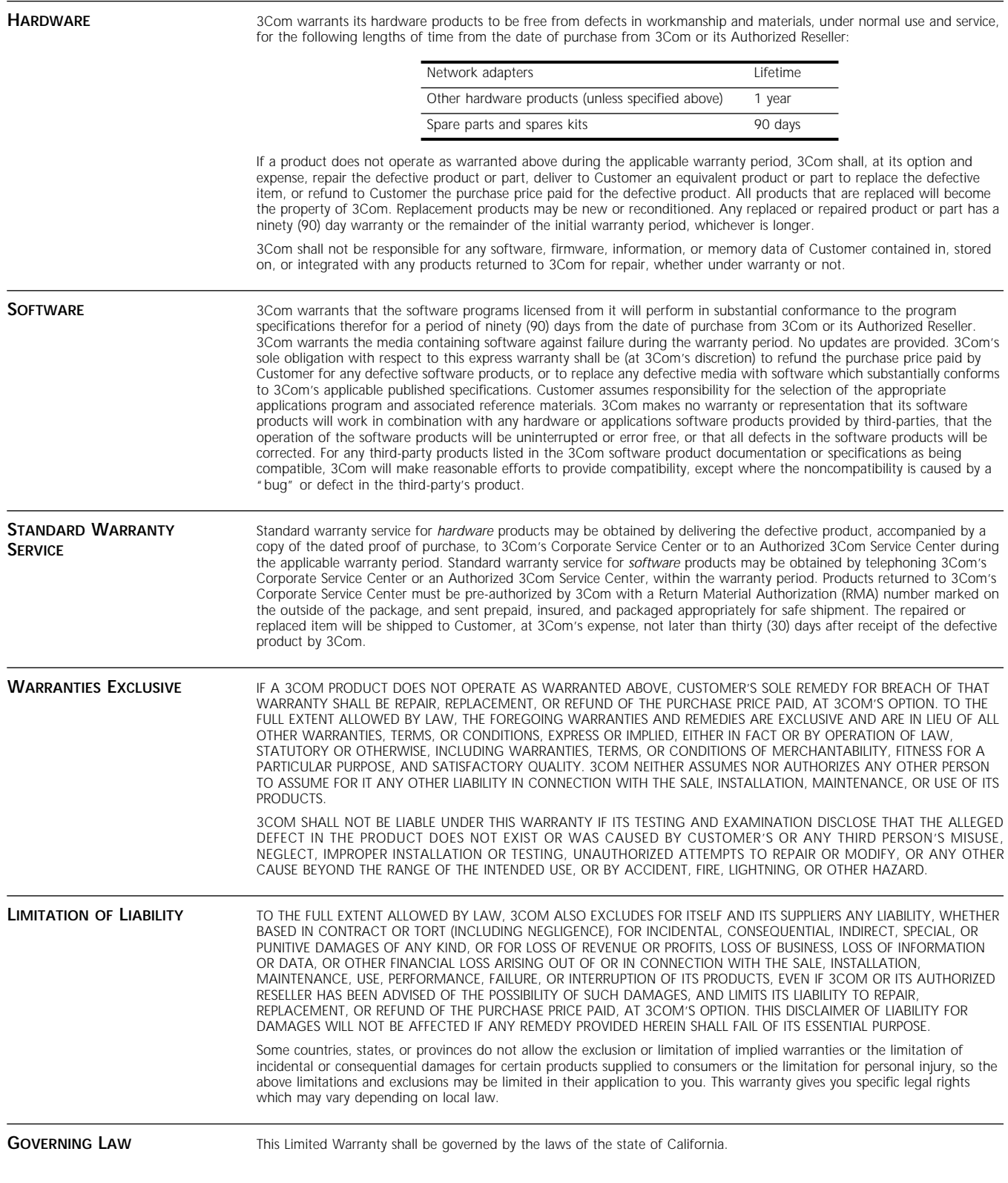

**3Com Corporation**, 5400 Bayfront Plaza, Santa Clara, CA 95052-8145 (408) 764-5000 9/1/96